Microsoft Edge をご利用の方へ

Microsoft Edge のセキュリティ機能により、ファイルをダウンロードして保存する際に 「安全にダウンロードすることはできません」と表示されます。 ダウンロードができない場合の対応方法につきましては、次のようにご対応ください。 また、対処できない場合は、Microsoft Edge 以外のブラウザ (Google chrome など) をご利用ください。

① 画面右上の「安全にダウンロードすることはできません」にマウスポインターを合わせます。

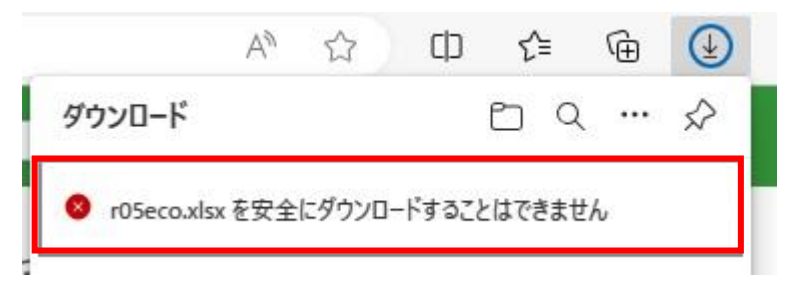

## ② 「・・・」 →「保存」の順にクリックします。

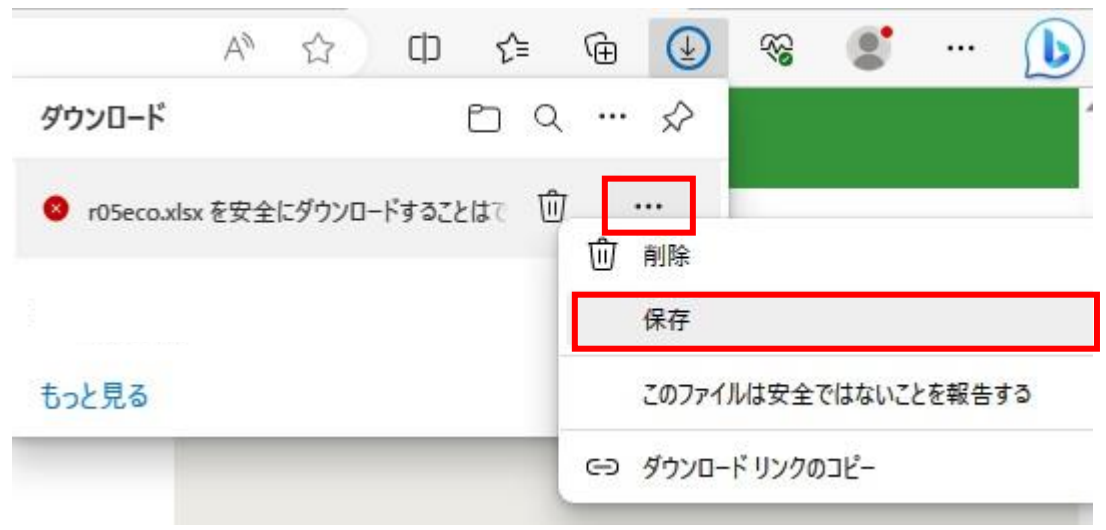

③ 「このファイルは安全にダウンロードできません」画面の「保持する」をクリックします。

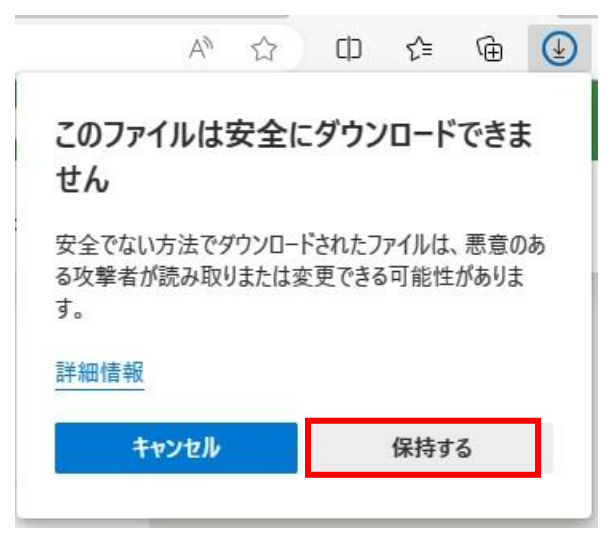

④ ファイルが表示されたら、「ダウンロード フォルダーを開く」ボタンをクリックし、Excel ファイルが保存されていることを ご確認ください。

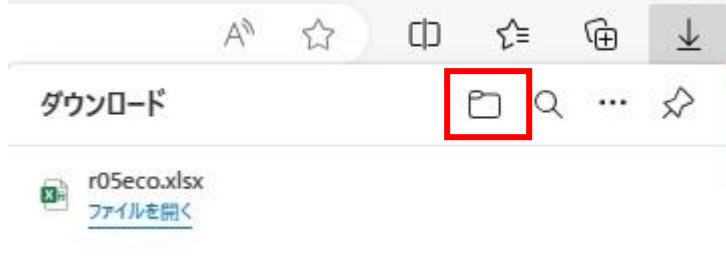